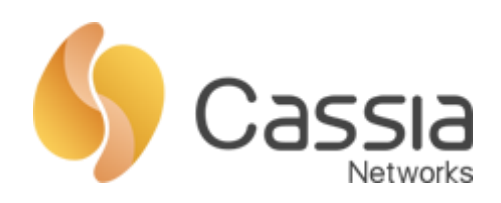

# Cassia 边缘计算使用说明

### V1.0

发布日期:2019 年 6 月 25 日

## 目录

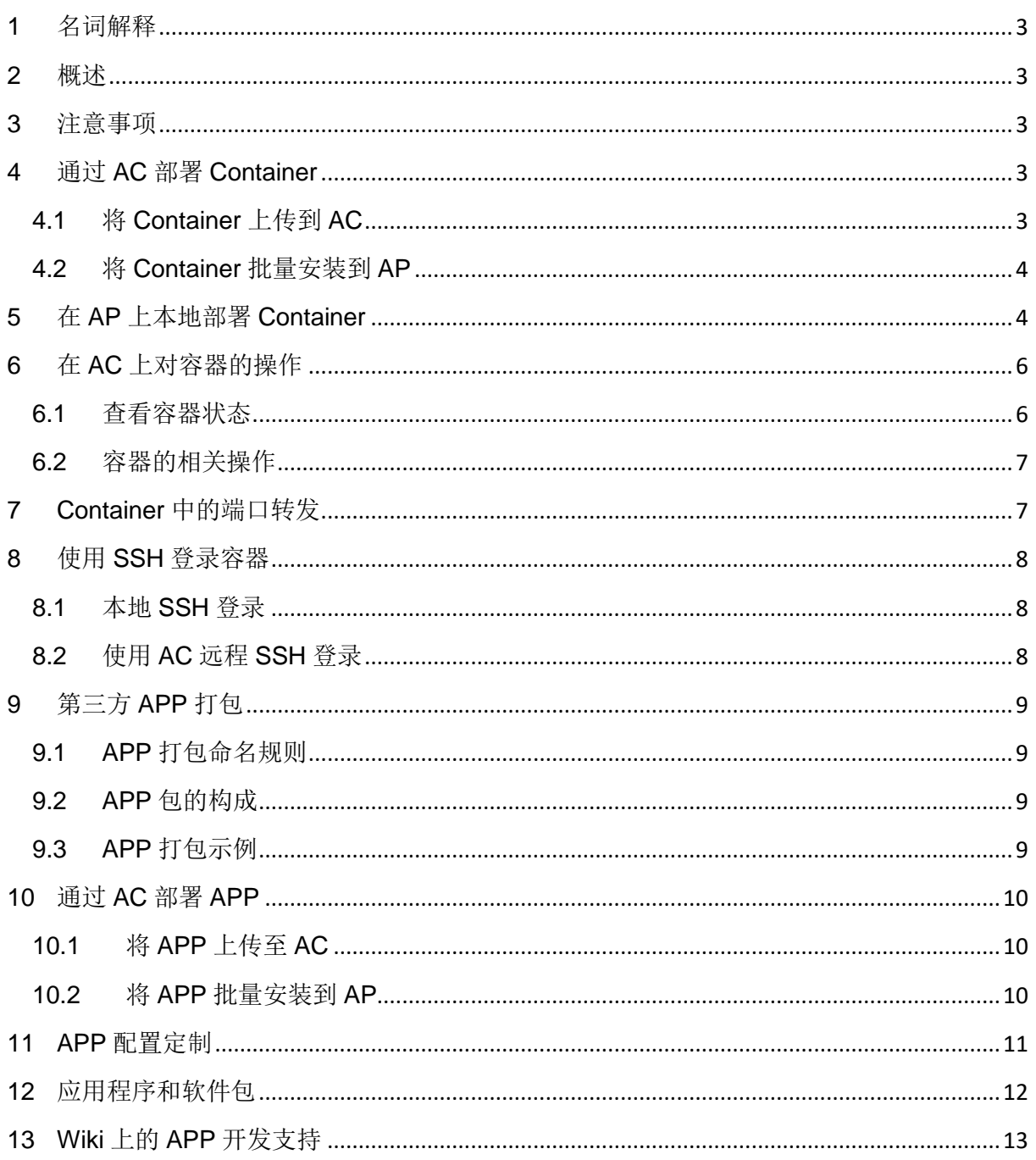

<span id="page-2-0"></span>1 名词解释

AC: Cassia 物联网控制器 Router/AP: Cassia 蓝牙路由器 APP:第三方应用,用户自行开发的应用程序 Container:容器, 此处特指 Cassia 蓝牙路由器提供的 APP 安装空间 Ubuntu:一个开源的操作系统

<span id="page-2-1"></span>2 概述

从 AP 的 1.3 版本的固件开始, E1000 和 X1000 两种型号的蓝牙路由器中提供了 一个容器供用户安装自行开发的 APP 使用。容器的内核为 Ubuntu 16.04.3。用户可以 通过 AC 和 AP 两种方式来安装和升级容器和 APP。容器直接安装在 AP 中, 与 AP 共 享 CPU, 存储和 RAM。该容器最多可使用 2 个 CPU 内核, 最多可使用 128MB RAM 内存。

请从以下链接下载最新的容器固件,或者联系 Cassia 支持人员:

[https://www.cassianetworks.com/knowledge-base/router-gateway-firmwa](https://www.cassianetworks.com/knowledge-base/router-gateway-firmware/)re/

<span id="page-2-2"></span>3 注意事项

建议将容器中的内存使用率保持在70%以下,另外30%用于高峰时段和异常情况。 即容器应使用少于 90MB 的内存,其中包括第三方应用程序使用的内存以及容器中运 行的所有工具。

如果用户想要升级现有 APP, 请确保 APP 的名称相同, 版本号不同。或者, 用户 可以删除现有 APP 并安装新 APP。

Cassia 路由器容器内核使用的是精简版本的 Ubuntu。某些文件包可能未预先安装 或者不可用。建议用户完成开发后, 在 AP 的 Ubuntu 容器中生成 APP 包, 生成时请 保证预留足够的存储空间。

我们对用户开放容器的 SSH 和 root 访问权限。但是 Ubuntu 是作为操作系统存在 的,因此无法修改它的核心,以及 sysfs 的属性, 例如/proc, 是只读的。

容器重置将删除并重新创建容器。重置后只会保留/opt 下的文件,不在/opt 下的第 三方 APP 将会被删除。

<span id="page-2-4"></span><span id="page-2-3"></span>4 通过 AC 部署 Container

4.1 将 Container 上传到 AC

请在 AC 上按照以下步骤进行操作:

Maintenance 选项卡→容器更新→从 PC 上传并添加→浏览文件→确定

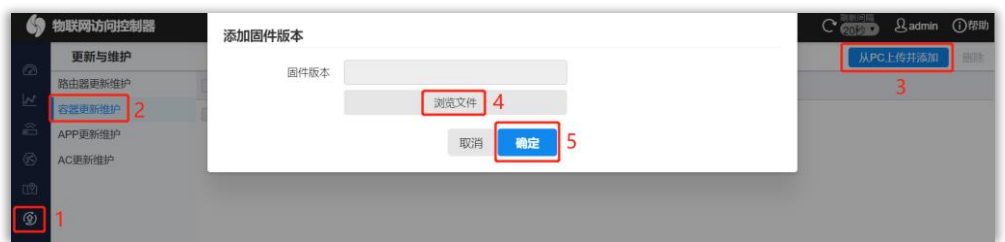

#### <span id="page-3-0"></span>4.2 将 Container 批量安装到 AP

请在 AC 上按照以下步骤操作:

Routers 选项卡→选择需要安装的 AP→More→容器→安装

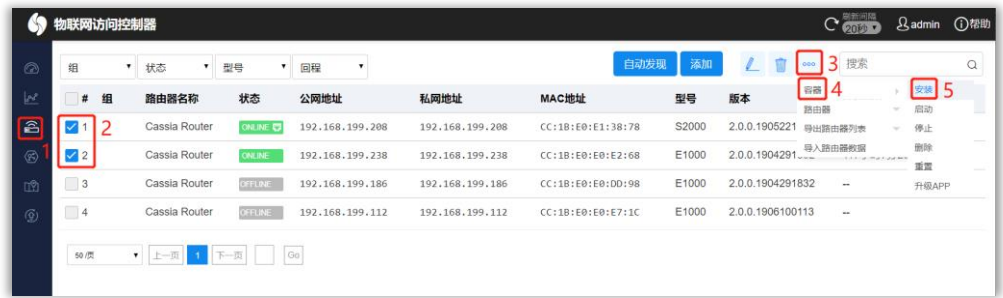

请选择容器版本,然后点击"确定"开始安装。仅可同时对相同型号的 AP 进行此操作。

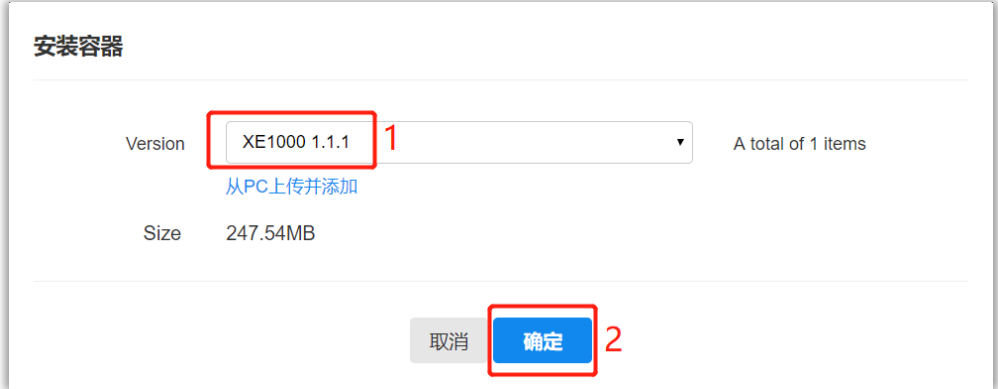

<span id="page-3-1"></span>5 在 AP 上本地部署 Container

请在 AP 上, 按照以下步骤操作: Container→选择 File→选中固件→打开。

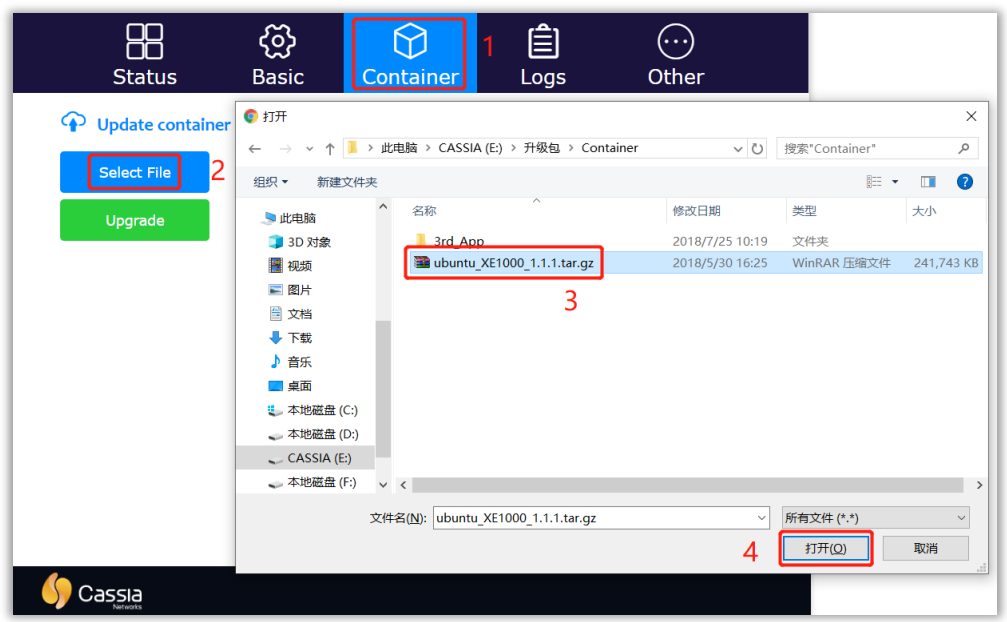

#### 点击"Updata"开始安装

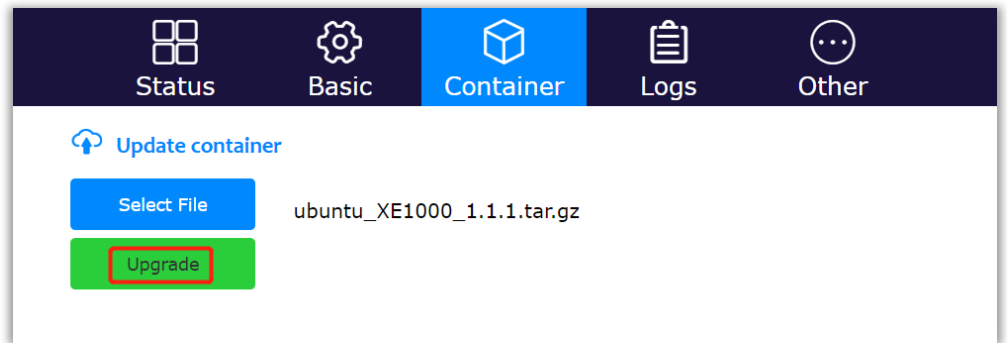

#### 等待几分钟后,容器固件将上传并安装到 AP 中。

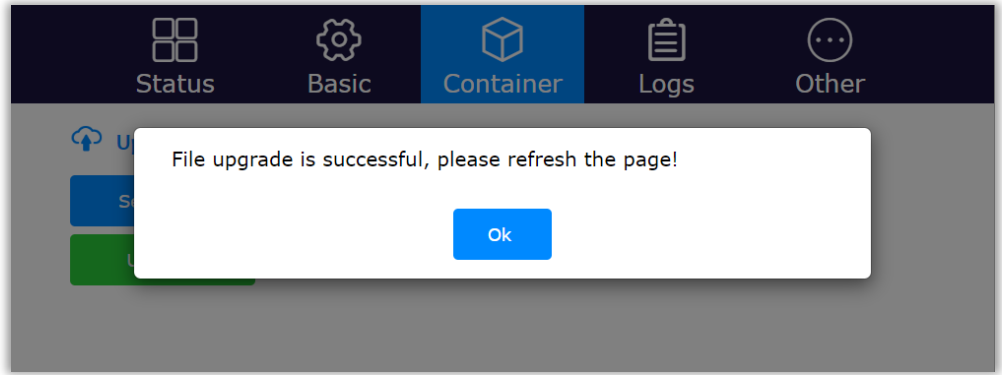

请刷新浏览器。 然后,您将看到容器和第三方应用程序的信息。

在容器选项卡上, 客户还可以上传第三方 APP 或对容器进行操作(运行, 停止, 重置,删除)。

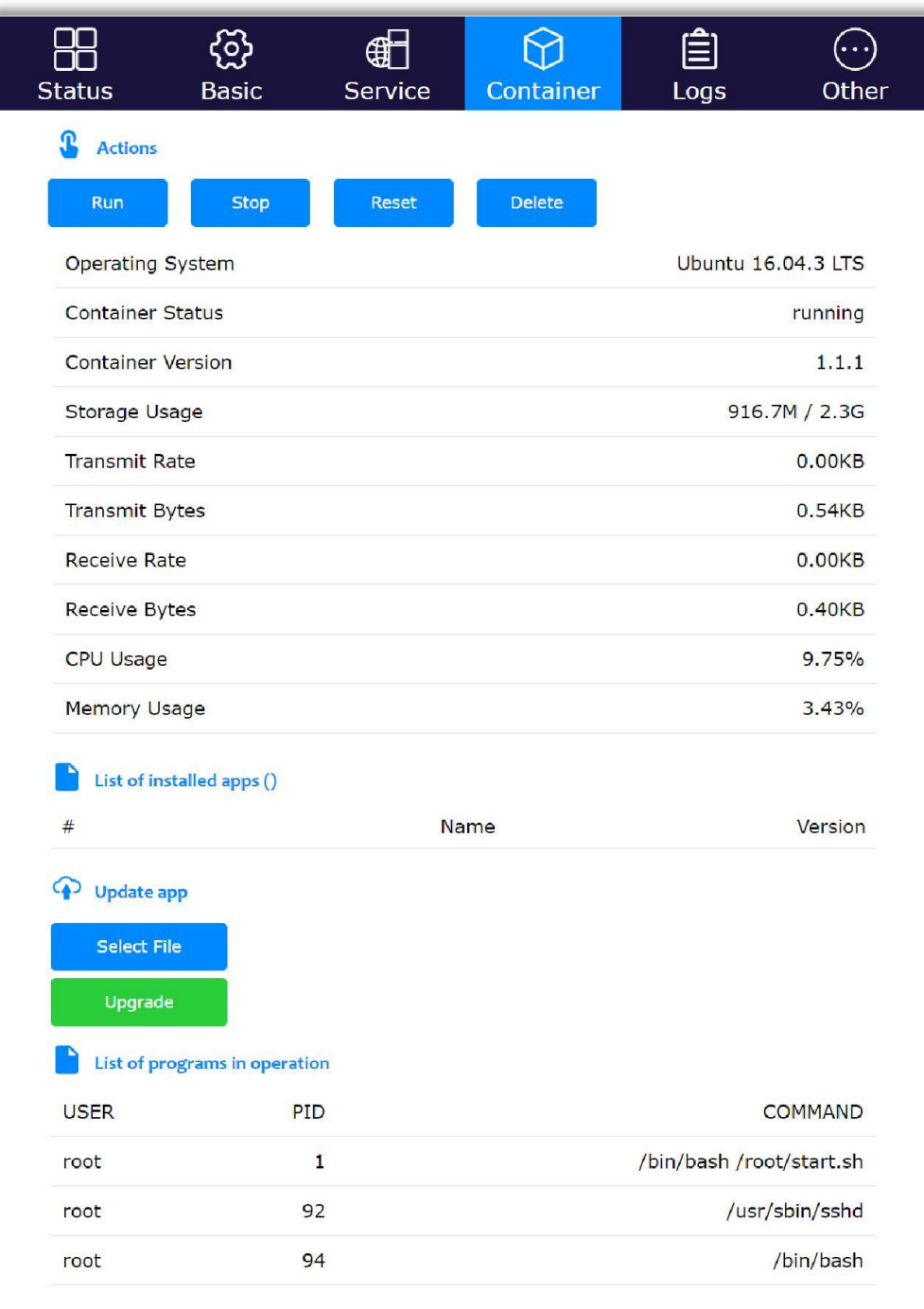

#### <span id="page-5-0"></span>6 在 AC 上对容器的操作

<span id="page-5-1"></span>6.1 查看容器状态

用户可以在 AC 上获取并查看容器的状态和相关的信息。 请在 AC 上按照以下步骤进行操作:

Routers 选项卡→选择路由器→编辑 →容器, 即可查看容器的信息。

请注意,因固件版本不同,目前在此页面会显示两个"操作容器"选项,下文中会 以"第一个"和"第二个"进行区分。

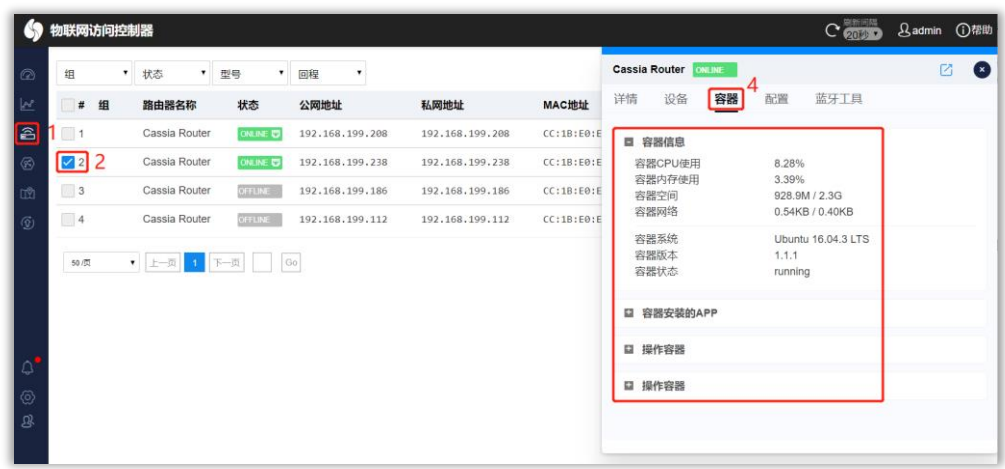

<span id="page-6-0"></span>6.2 容器的相关操作

用户可以通过 AC 删除、重置、启动、停止和远程登录路由器。 请在 AC 上通过以下步骤对容器进行相关操作。

Routers 选项卡→选择路由器→编辑 →容器→操作容器(第一个), 即可对容 器进行删除、重置、停止和远程连接等操作。

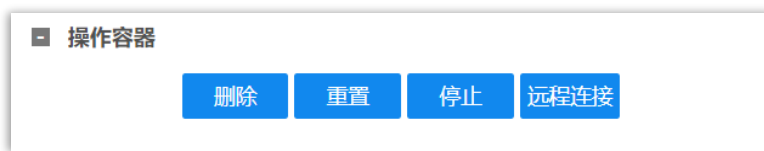

<span id="page-6-1"></span>7 Container 中的端口转发

从 AP 固件 1.4.1 开始, 用户可以为容器的端口转发配置最多四个 TCP 或 UDP 端口。通过使用此功能,用户可以在容器中设置服务器(例如 Web 服务器),并通 过路由器的专用 IP 地址和配置的端口访问它。 端口范围是[60000,65525]。 N/A 表 示端口已关闭。

请在 AC 上通过以下步骤对容器进行相关操作。

Routers 选项卡→选择路由器→编辑 → 容器→操作容器(第二个), 即可对容 器的端口进行相关配置。

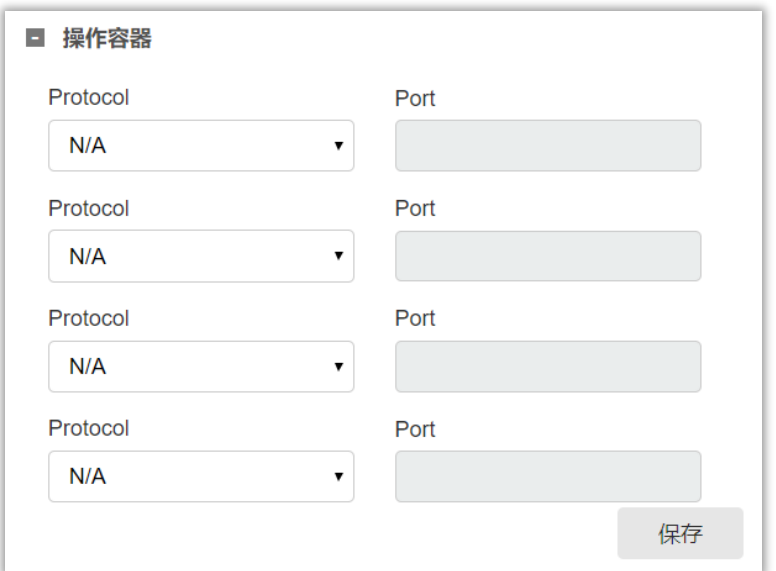

- <span id="page-7-1"></span><span id="page-7-0"></span>8 使用 SSH 登录容器
	- 8.1 本地 SSH 登录

注意:SSH 登陆使用的终端需要和 AP 在同一局域网中,使用方法请参照如下示

- 例。x.x.x.x 是 AP 的局域网 IP, cassia/cassia 是 container 的默认用户名和密码。 使用 Linux Shell 登录示例: ssh -p 20022 cassia@x.x.x.x 使用 Xshell 登录示例: ssh cassia@x.x.x.x 20022
- <span id="page-7-2"></span>8.2 使用 AC 远程 SSH 登录

注意: SSH 登陆使用的终端需要和 AP 不在同一网络中, AP 需要运行在 AC 管理 模式下。

请在 AC 上按照以下步骤进行操作:

Routers 选项卡→选择路由器→编辑 → 容器→操作容器 (第一个)→远程连接

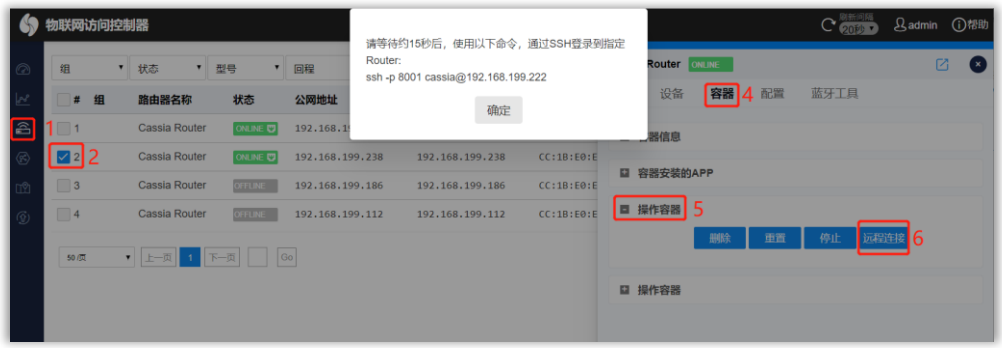

使用 SSH 登录容器后,用户可以使用 RESTful API, noble 或 dbus 控制 蓝牙。也可以使用 apt-get 命令安装 Linux 工具。例如, 用户可以运行"apt-get install lrzsz"来安装 lrzsz。

注意: 在 AC 中, 用户一次只能建立和维护一个 AP 的 SSH 会话。

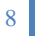

#### <span id="page-8-1"></span><span id="page-8-0"></span>9 第三方 APP 打包

9.1 APP 打包命名规则

APP 包的文件名形如 name.major.minus.tar.gz。

其中name为APP包的名称,支持的字符有大写英文字母A-Z,小写英文字母a-z, 数字 0-9, 下划线"",连字符"-",且长度不超过 16 个字符。

Major 和 minus 为主版本号和次版本号,仅支持数组 0-9,且长度不超过 3 个字符。

Tar.gz 是固定的, 声明了 APP 包的打包和压缩格式。

name 作为 APP 的唯一标识,具有相同 name 的 APP 包被程序认为是同一个 APP 的不同的版本。

Major 和 minus 区分 APP 的不同版本,版本号相同的 APP 不允许重复安装。程 序只比较版本号是否相同,不比较大小。

<span id="page-8-2"></span>9.2 APP 包的构成

APP 包应该包含用户需要发布的全部程序文件、配置文件和数据文件等。同时应 该包含一个程序或服务启动文件(autorun.sh)。

建议用户直接在 AP 的 Ubuntu 容器中制作 APP 包, 制作时请保证预留足够的存 储空间。

首先需要将用户希望在容器开启时自动运行的部分写入文件 autorun.sh。

然后将所需的其他文件按照 Ubuntu 的根文件系统层次结构,读写访问权限,用户 组限,准备好

最后使用 tar -zcvf 命令打包。

<span id="page-8-3"></span>9.3 APP 打包示例

假设用户想要生成一个名为 abcd 且版本为 1.1 的 APP。 APP 包括启动脚本 autorun.sh,可执行程序文件/usr/bin/eeee, 配置文件/etc/ff.conf 和文件夹 abcd.1.1 中的 lib 文件/usr/lib/gg.so。

此外,从固件 1.4.1 开始, 客户可以在文件夹/root/config /<app\_name>/下添加 meta.json 来定义自己的 APP 配置控制台(参见第 11 章)。

文件架构如下图所示:

/autorun.sh /etc/ff.conf /usr/bin/eeee /usr/lib/gg.so /root/config/abcd/meta.json

执行打包命令 tar -zcvf abcd.1.1.tar.gz abcd.1.1/, 系统将生成 APP 包文件 abcd.1.1.tar.gz。

9 Copyright 
© 2020 Cassia Networks, Inc

将该 APP 安装到 AP 后, 可以在容器中看到如下文件:

/etc/ff.conf /usr/bin/eeee /usr/lib/gg.so /root/apps/abcd.sh /root/apps/abcd.version /root/config/abcd/meta.json

其中 abcd.sh 的内容和 autorun.sh 相同。

注1: 用户的APP包中的文件名称不能与ubuntu系统中的文件同名(例如 ubuntu 系统中存在文件/usr/bin/yes 文件,用户不能在 app包中/usr/bin/目录下添加yes 文件)。

注 2: 用户不同的 APP 包中的文件名称不能相同 (否则会替换,影响之前 APP 的使用)。

- <span id="page-9-1"></span><span id="page-9-0"></span>10 通过 AC 部署 APP
	- 10.1 将 APP 上传至 AC

请在 AC 上按照以下步骤进行操作:

Maintenance 选项卡→APP 更新→从 PC 上传添加→浏览文件→确定

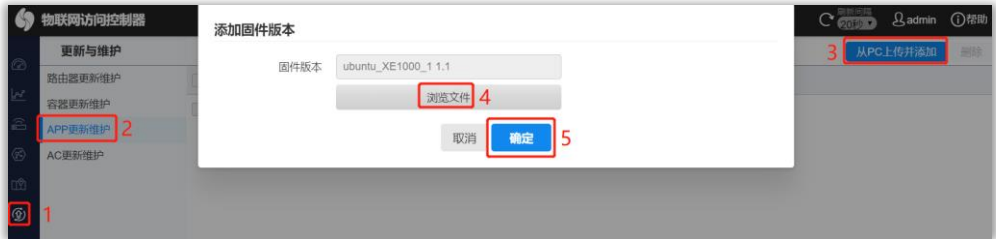

#### <span id="page-9-2"></span>10.2 将 APP 批量安装到 AP

请在 AC 上按照以下步骤进行操作:

Routers 选项卡→选择需要安装或升级的路由器→More→容器→升级 APP

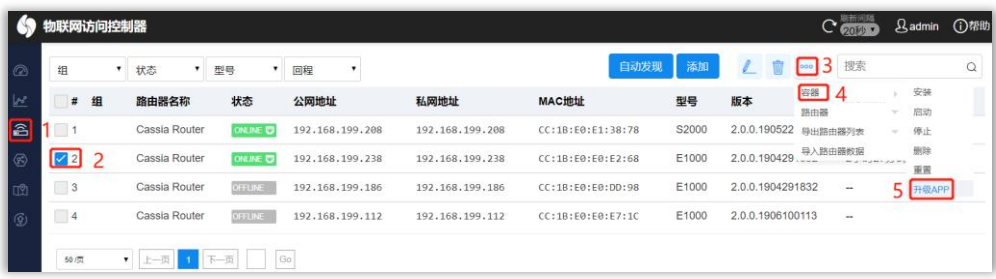

在弹出的页面中,选择 APP 要安装或者升级的版本,点击确定开始安装或者升级。 仅能同时操作相同型号的 AP。

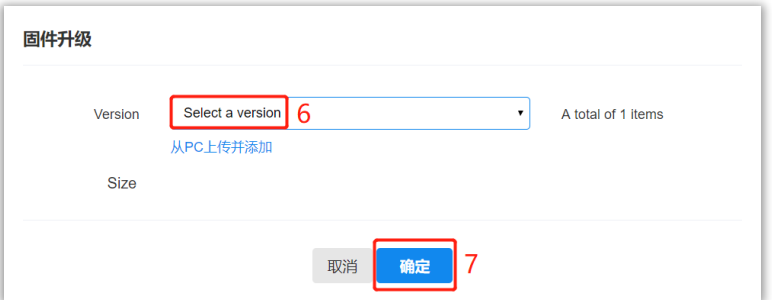

<span id="page-10-0"></span>11 APP 配置定制

从固件 1.4.1 开始, 客户可以在 AP 的本地页面和 AC 的配置页面中添加自己的 APP 配置控制台。

首先,请在文件夹/root/config/<app\_name>/下创建 meta.json。 此文件定义配置 项。

```
meta.json 文件格式如下:
{
     "name": "<app_name>",
     "config_items" : [
       {"name": "<configure_1>"},
       {"name": "<configure_2>"},
       ……
     ]
}
    以下为某程序 meta.json 文件示例:
{
    "name": "Tile",
    "config_items" : [
        {"name": "Latitude"},
        {"name": "Longitude"}
        {"name": "Horizontal_accuracy"}
        {"name": "Custom_name"}
    ]
}
```
然后,在路由器的本地控制台和 AC 控制台上,客户可以找到自己的 APP 配置控 制台,如下所示。

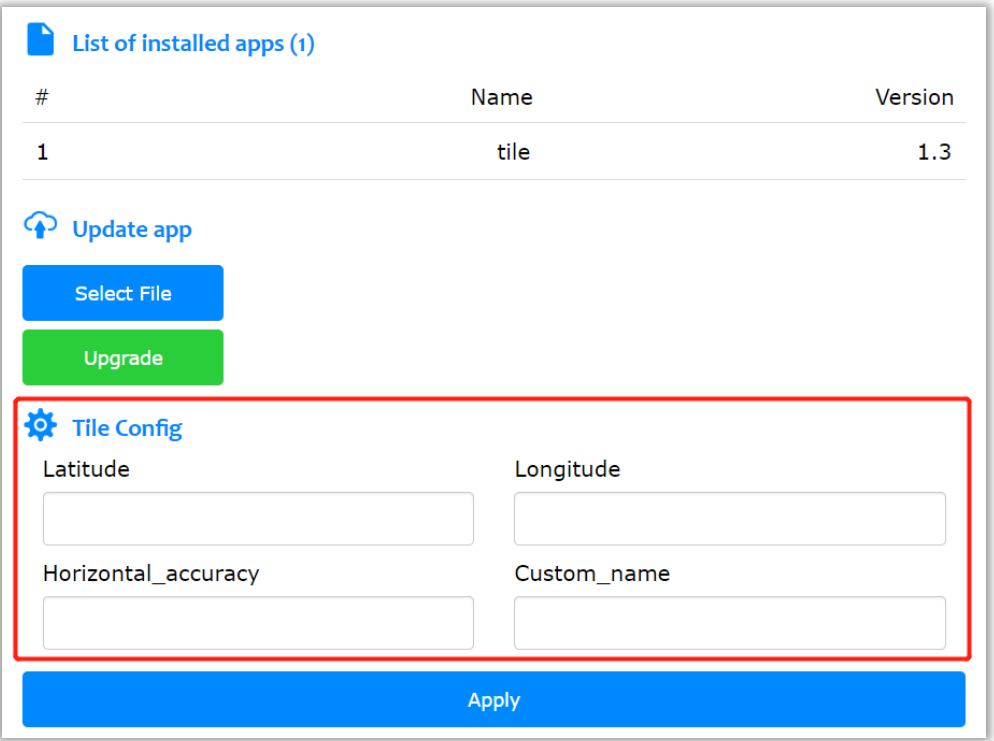

配置完成后,路由器将在/root/config/<app\_name>/文件夹下生成文件 config.json。

#### <span id="page-11-0"></span>12 应用程序和软件包

以下是容器版本 1.1.1 中预加载的实用工具和开发软件包的列表。

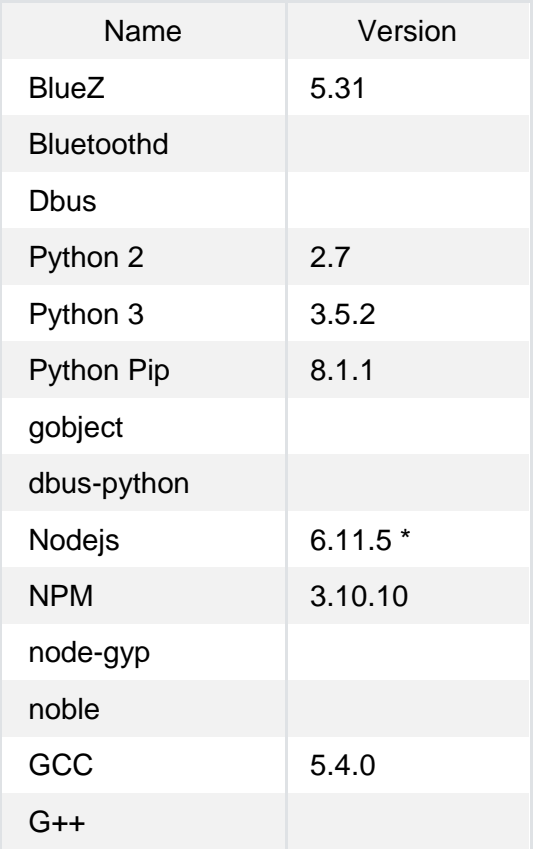

\* 在容器版本 1.1.1 中, Cassia 预安装了 Node.js 6.x 版本, 用户可以自行升级到较新 版本的 Node.js.

<span id="page-12-0"></span>13 Wiki 上的 APP 开发支持

为了支持 APP 设计师构建他们的 APP, Cassia 提供了一个在线 wiki 资源:

https://github.com/CassiaNetworks/iot-platform/wiki。其中包括一些技术上的支持,开 发环境,支持的编程语言,内置实用工具和开发包等。